# SmartSimple Registration Instructions

https://macc.smartsimple.com

SmartSimple is the online grant management software for the Michigan Arts & Culture Council (MACC). All grantees will use SmartSimple to apply for MACC grants. New grantees will need to register their organization.

1. Below is the SmartSimple home screen. Click "Register" to begin the registration process.

| Login<br>■ Email |                    | WELCOME<br>This is the MACC grants portal. If this is your first visit, you must register<br>before beginning your application. Please contact the MACC if you have |
|------------------|--------------------|----------------------------------------------------------------------------------------------------|
| Password         | Log In             | any questions of need assistance, 517-241-4011.                                                                                                    |
|                  | Forgot Password?   |                                                                                                    |
| Privacy Policy   | New to the System? |                                                                                                    |

2. To register as an organization, college, or university select "Nonprofit Organization/College or University".

If you are registering as a School or Municipality, select "K-12 School/Municipality" and go to page 5.

If you are registering as an individual only, select "Individual" and go to page 6.

# **Registration Options**

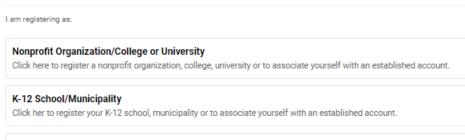

#### Individual

Click here to register as an individual

3. Look up the Nonprofit Organization/College or University by entering in the Organization's Employer Identification Number (EIN) then click "Search". You can also search an organization by its name. The question marks (?) on the right are tool tips to help with your search. Tip: the best way to look up is to enter the EIN only.

| Organization Search                                                                                                    |   |
|----------------------------------------------------------------------------------------------------|---|
| <ul> <li>Enter one of the following criteria below to search for your organization.</li> <li>EIN - Do not include spaces or dashes, example: "123456789"</li> <li>Name - Keyword search is sufficient, example: "Enterprises" instead of "JL Enterprises, Inc."</li> <li>State - Use the two letter abbreviation, example: "MI" instead of "Michigan"</li> </ul> |   |
| EIN                                                                                                    |   |
| 237289158                                                                                                    | 0 |
|                                                                                                    |   |
| Name                                                                                                    | 0 |
|                                                                                                    |   |
| Address                                                                                                    |   |
|                                                                                                    |   |
| City                                                                                                    |   |
|                                                                                                    |   |
| State                                                                                                    | 0 |
|                                                                                                    |   |
| Search Search                                                                                                    |   |
| -                                                                                                    |   |

4. Matches to the organizational information provided will be pulled from the IRS database. If the correct organization is listed, click on the organization name. If the organization name is not correct, then you will want to click "Refine Search" and search again.

| Organizatio                                                                             | ons                          |             |             |              | <b>Q</b> Refine Search |
|-----------------------------------------------------------------------------------------|------------------------------|-------------|-------------|--------------|------------------------|
| <ul> <li>Instructions:</li> <li>Click on the row to select the organization.</li> </ul> |                              |             |             |              |                        |
| # <u>EIN</u>                                                                            | Organization Name            | Address     | <u>City</u> | <u>State</u> | Zip Code               |
| 1. 237289158                                                                            | MICHIGAN MUSEUMS ASSOCIATION | PO BOX 5246 | CHEBOYGAN   | MI           | 49721-5246             |

Record searched : 1,908,001. Records found : 1. Time used : 12 milliseconds

5. Next, you will complete the organization's information and the contact information. Some of the fields will auto populate from the IRS database. Please double check all of the information is current and correct. Once all the information is entered, click "Submit".

| Organization Information                        | <b>Q</b> , Search IRS Database |
|-------------------------------------------------|--------------------------------|
| Please enter your information in the form below |                                |
| * Organization Name                             |                                |
| MICHIGAN MUSEUMS ASSOCIATION                    |                                |
| * Address                                       |                                |
| P0 B0X 5246                                     |                                |
| Address 2                                       |                                |
| * City                                          |                                |
| CHEBOYGAN                                       |                                |
| * State                                         |                                |
| Michigan                                        | Ŧ                              |
| Zip Code                                        |                                |
| 49721-5246                                      |                                |
| * County                                        |                                |
| Cheboygan                                       | •                              |
| * Region                                        |                                |
| 03                                              | •                              |
| * Phone #                                       |                                |
| 313-334-7643                                    |                                |
| * EIN Number                                    |                                |
| 237289158                                       |                                |
| Web Address                                     |                                |
| www.michiganmuseums.org                         |                                |

## Contact Information

| Copy Address                  |
|-------------------------------|
| Prefix                        |
| Mrs.                          |
| * First Name                  |
| Lisa                          |
| * Last Name                   |
| Craig Brisson                 |
| * Phone                       |
| 231-420-7970                  |
|                               |
| Extension                     |
| * Email                       |
| Icbrisson@michiganmuseums.org |
| * Address                     |
| PO BOX 5246                   |
|                               |
| Address 2                     |
| * City                        |
| CHEBOYGAN                     |
| * State                       |
| Michigan                      |
| * Zip Code                    |
| 49721-5246                    |
| Submit                        |

6. At this point, the initial registration is complete. MACC will review the registration. Once approved the contact person listed for the organization will receive an email for login instructions.

# **Registration Complete**

Thank you for registering with the Michigan Arts & Culture Council (MACC) grant portal. Pending MACC approval, login instructions will be sent to the contact email. Please note, this could take up to 48 hours.

Login here

#### Registering as a School or Municipality

1. Complete the Organization Information and Contact Information. Please double check all the information is current and correct. Once all the information is entered, click "Submit"

| Organization Information                        |   |
|-------------------------------------------------|---|
| Please enter your information in the form below |   |
| * Organization Name                             |   |
| * Address                                       |   |
| Address 2                                       |   |
| * City                                          |   |
| * State<br>Michigan                             |   |
| Zip Code                                        |   |
| * County                                        |   |
| select one                                      |   |
| * Region                                        |   |
| * Phone #                                       |   |
| * EIN Number<br>386000392                       |   |
| Web Address                                     |   |
| Contact Information                             |   |
| Copy Address                                    |   |
| Prefix                                          |   |
|                                                 | ٣ |
| * First Name                                    |   |
| * Last Name                                     |   |
|                                                 |   |
| * Phone                                         |   |
| Extension                                       |   |
| * Email                                         |   |
| * Address                                       |   |
| Address 2                                       |   |
| * City                                          |   |
| * State                                         | * |
| * Zip Code                                      |   |
| Submi                                           |   |

### 2. Registration is complete. Login instructions will be sent to the email provided.

#### **Registration Complete**

Thank you for registering with the Michigan Arts & Culture Council (MACC) grant portal. Pending MACC approval, login instructions will be sent to the contact email. Please note, this could take up to 48 hours.

Login here

Registering as an Individual

1. Complete the Individual Profile with your contact information. Please double check all the information is current and correct. Once all the information is entered, click "Submit".

Individual Applicants

| Please enter your information in the form below as an Individual Applicant |   |
|----------------------------------------------------------------------------|---|
| refix                                                                      | T |
| * First Name                                                               |   |
| * Last Name                                                                |   |
| * Phone                                                                    |   |
| Extension                                                                  |   |
| Email                                                                      |   |
| Address                                                                    |   |
| ddress 2                                                                   |   |
| City                                                                       |   |
| State                                                                      | T |
| Zip Code                                                                   |   |
| Submit                                                                     |   |

2. Registration is complete. Login instructions will be sent to the email provided.

| Registration Complete                                                                                                    |  |
|----------------------------------------------------------------------------------------------------|--|
| Thank you for registering with the Michigan Arts & Culture Council (MACC) grant portal. Pending MACC approval, login instructions will be sent to the contact email. Please note, this could take up to 48 hours. |  |

Login here